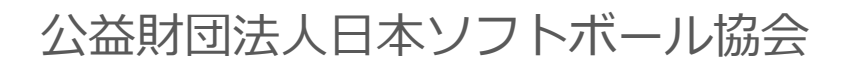

# **チーム登録システム 操作マニュアル** *∷shikuminet* シクミネット **~チーム責任者用~**

Ver.1.0.1

2023年1月12日更新

目次

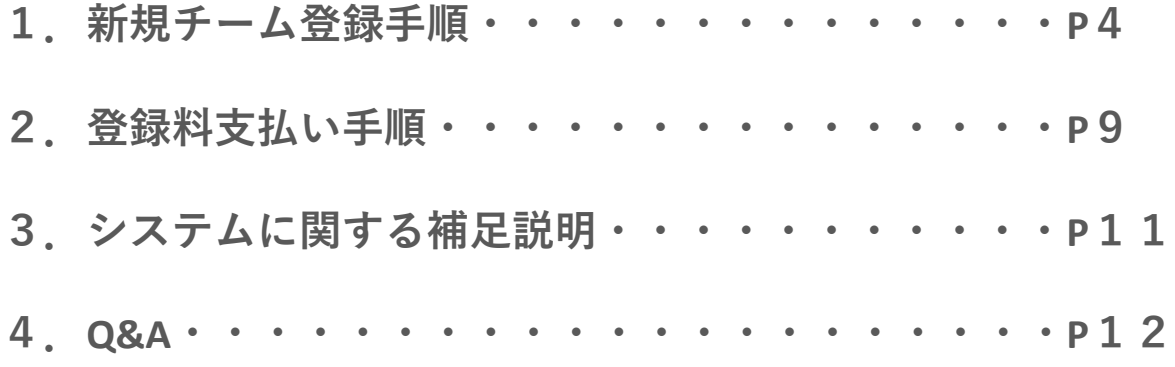

**・当初、説明会では、 2022年度のチーム情報を複製して、2023 年度のチーム登録ができる仕組みとしていましたが、日本協会にお ける個人の複数登録時の請求方法の変更に伴い、2023年度におか れましても、新規でチーム登録を行ってください。**

**・前年度、すでにチーム責任者として登録している方はアカウント が残っているため、「チーム連絡責任者ログイン」画面よりマイ ページにアクセスし、チームの登録が可能です。 (P5内の⑥の手順からお願いします)**

**ログイン画面:https://softball.shikuminet.jp/admin/teams/login/**

**・2023年度から始めて本システムを使用する方は、P4内の手順か ら順に進めてください。**

**・複数チームに登録する個人の場合、2チーム目以降は個人登録料 を支払う必要はございません。**

①下記画面にアクセスし、「連絡責任者の方」もしくは「チーム代表者兼連絡責任者の方」のうち、 当てはまる方をクリックしてください。

### https://softball.shikuminet.jp/admin/teams/pre\_select/

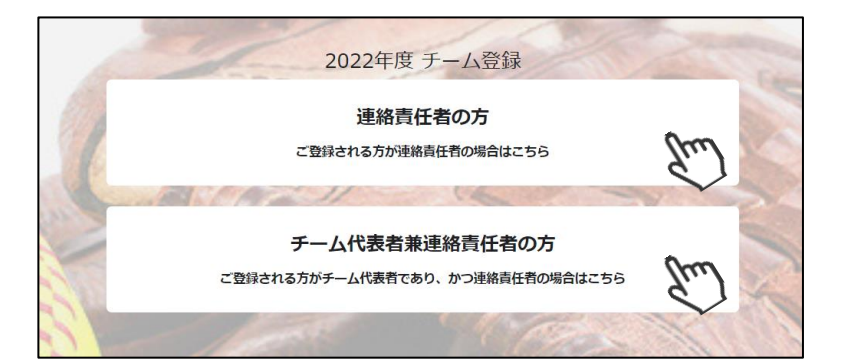

②所属する「支部」「連盟」「名前」「メールアドレス」 を入力し「同意して次へ」をクリックしてください。

 $\sim$ 連盟に関して $\sim$ 「連盟」とは都道府県協会配下に所属している地域の ソフトボール協会のことを指しています。 該当するものを選択してください。

③メールアドレス確認画面が出るので、問題がなければ 「送信する」をクリックしてください。 (メールアドレスを修正する方は「修正する」ボタンを クリックしてください) 送信ボタンを押してもメールが届かない場合、 「no-reply@shikuminet.jp」からのメールを受け取れ るよう、ドメイン指定の解除を行ってください。

④「新規チーム登録のご案内」という件名のメールが送ら れてまいります。 メール文面内の指示に従い、URLをクリックしてください。 尚、メールが送られてこない場合は、再度①~③をお試し ください。

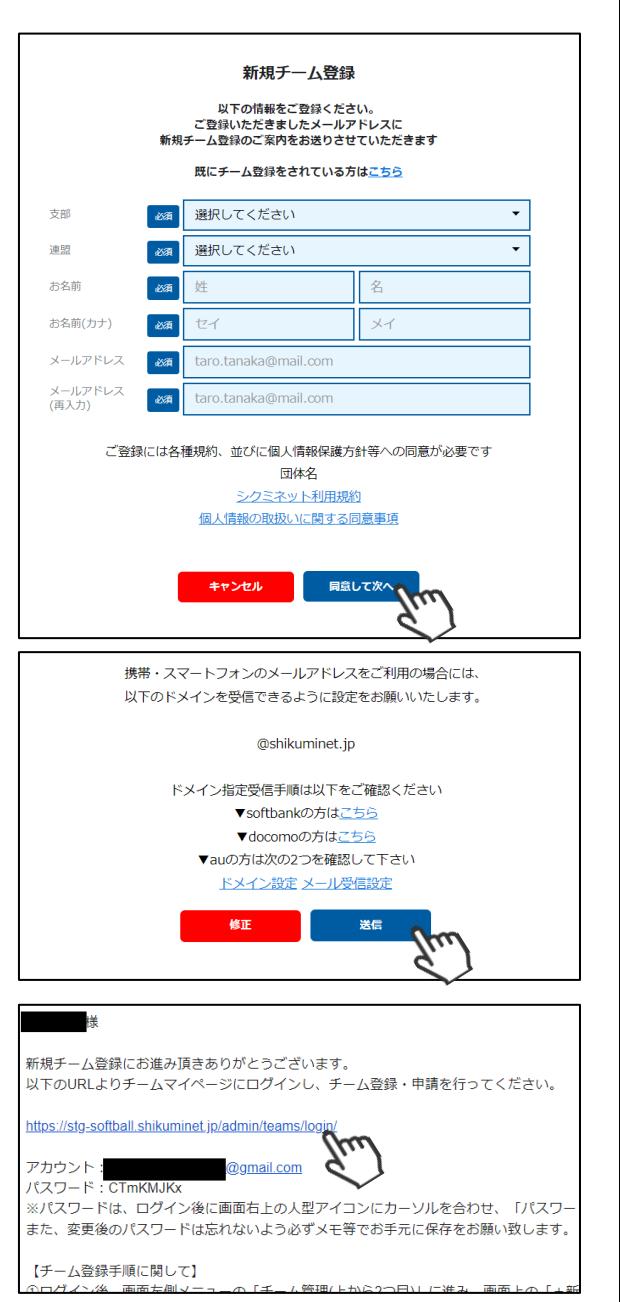

**1.新規チーム登録手順**

⑤ログインフォームが立ち上がるので、自身が所属する支部と、「②」で入力したメールアドレス、 「④」のメール文面内のパスワードを入力してログインをクリックしてください。

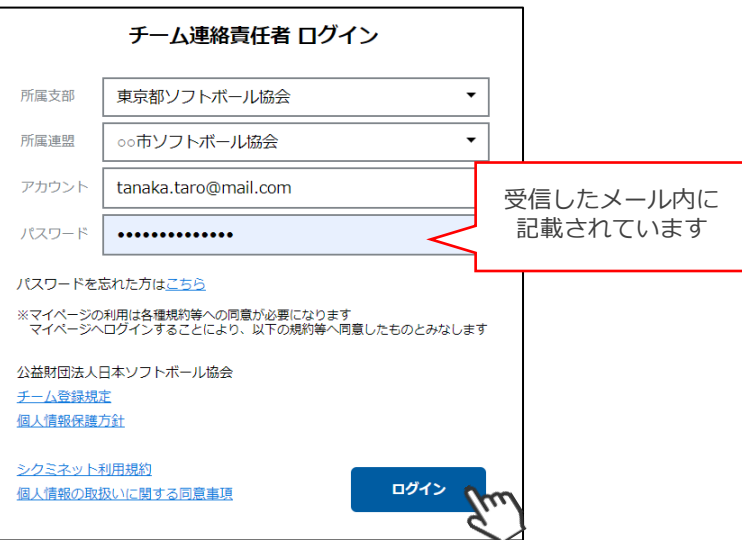

⑥画面左のメニュー内「チーム管理」をクリックしてください。

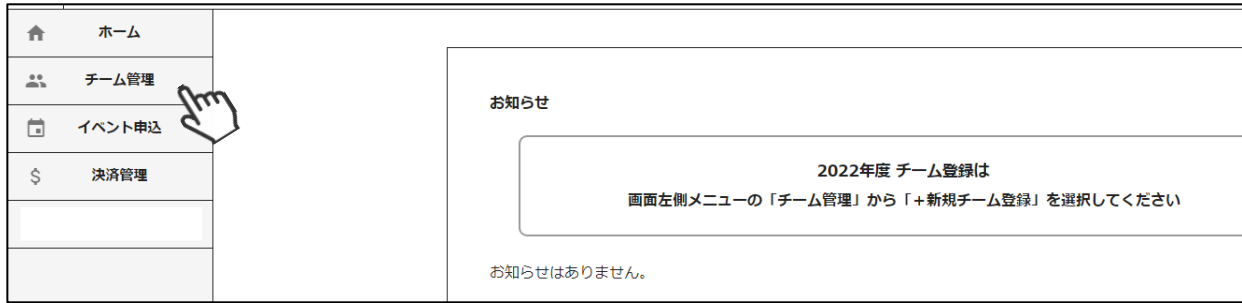

⑦上部メニュー内「+新規チーム登録」をクリックしてください。

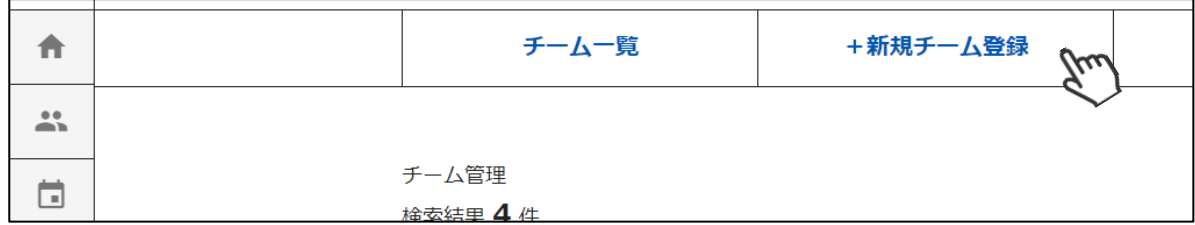

⑧「チーム名」、「種別」及び「チーム基本情報」タブ内の情報を入力してください。

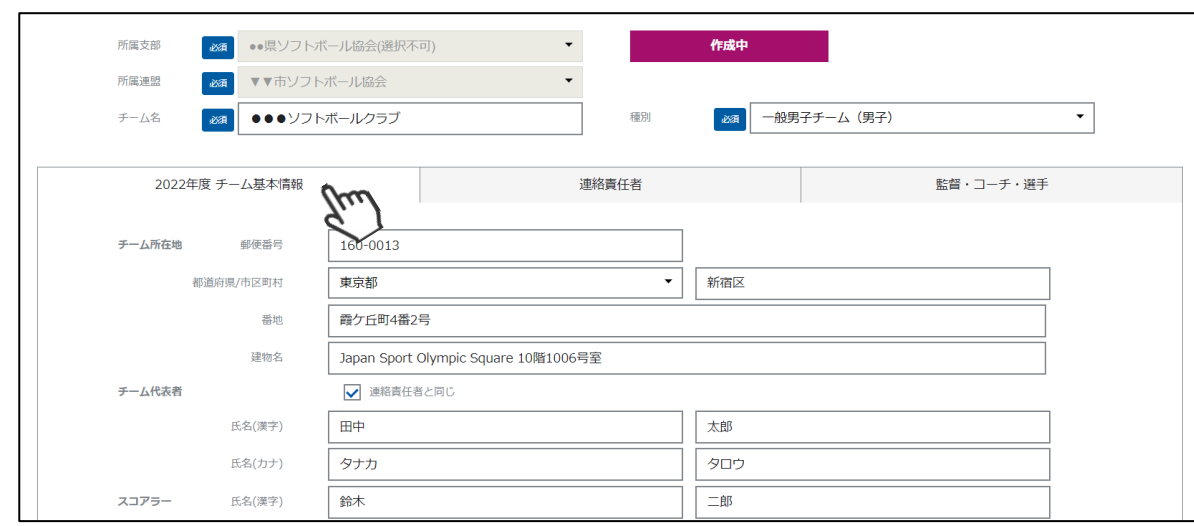

# **1.新規チーム登録手順**

⑨「連絡責任者」タブ内の情報を入力してください。

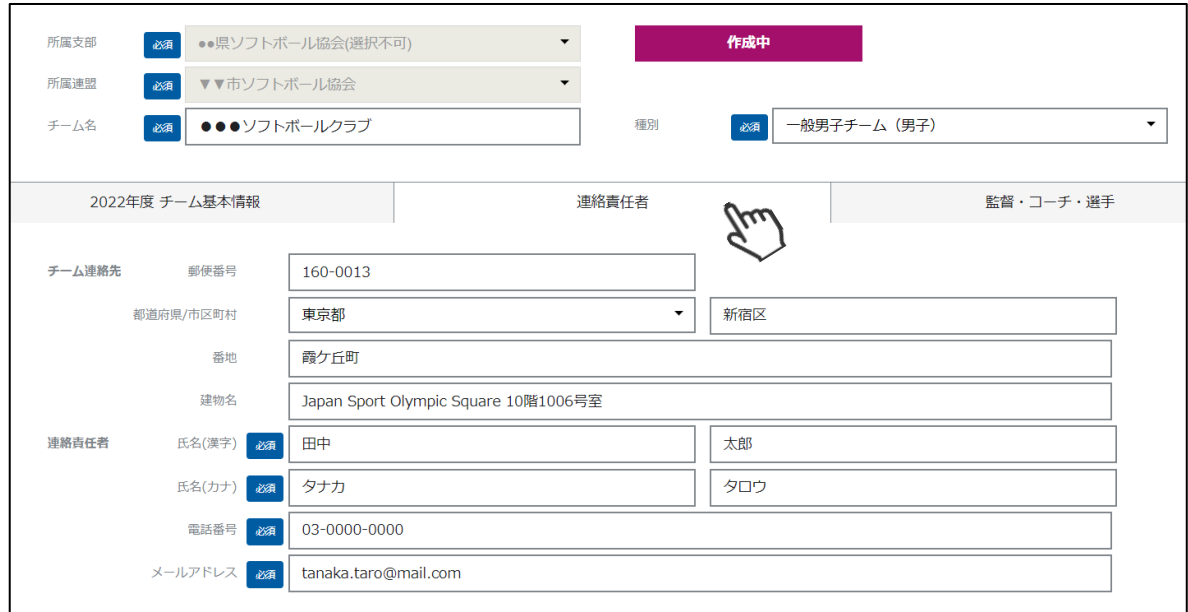

#### ⑩入力が完了したら、「保存」ボタンをクリックしてください。

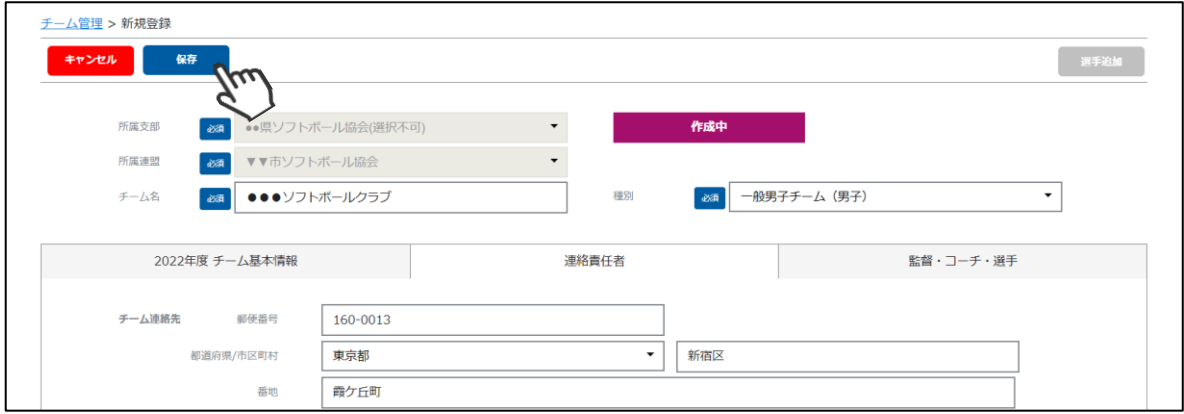

#### ⑪画面右上の「選手追加」をクリックし、監督・コーチ・選手の追加に進んでください。

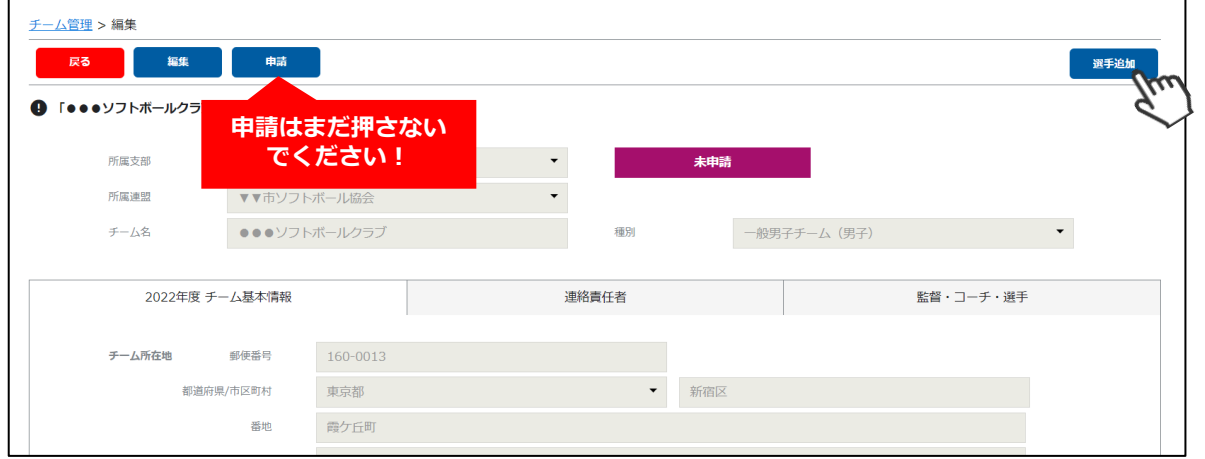

### **1.新規チーム登録手順**

⑫選手情報入力フォームが表示されるので、各項目に正しい情報を入力してください。 入力が完了したら、「保存」をクリックしてください。

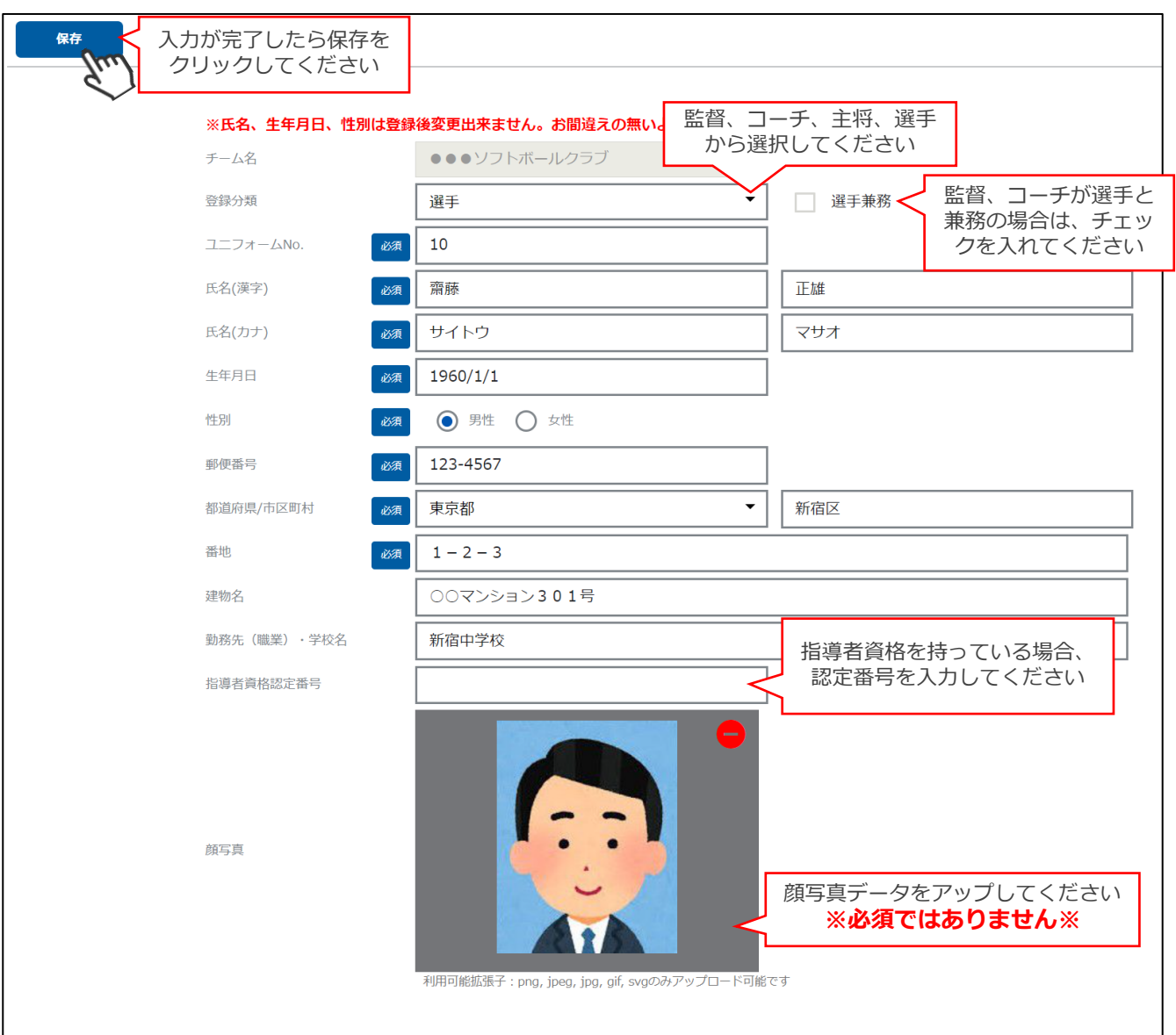

#### **保存を行ったら、再度⑪→⑫の手順で他の選手の登録を行ってください**

- **■該当年度に登録する監督、コーチ、主将、選手の情報を1名づつ入力してください。**
- **■途中で選手の追加を止め、後日続きから選手の情報を入力することも可能です。 (その場合はチーム管理から作成したチームを選択し、⑪→⑫の手順で可能です)**
- **■チーム登録申請後、都道府県協会での承認が実施されると、入力された情報の変更が できなくなるため、よく確認してから保存・申請を行ってください。**
- **■指導者資格認定番号は資格保有者のみ入力してください。**
- ■顔写真のアップは必須ではありませんが、できる限りアップにご協力ください。

# **1.新規チーム登録手順**

⑬すべての選手の追加が完了し、この内容で本年度のチーム登録の申請を行う場合、左上の「申請」 ボタンをクリックしてください。

最終確認画面が表示されるので、問題なければ「はい」をクリックしてください。 **※申請を行う前に、全ての選手情報が入力されているか必ずご確認ください。**

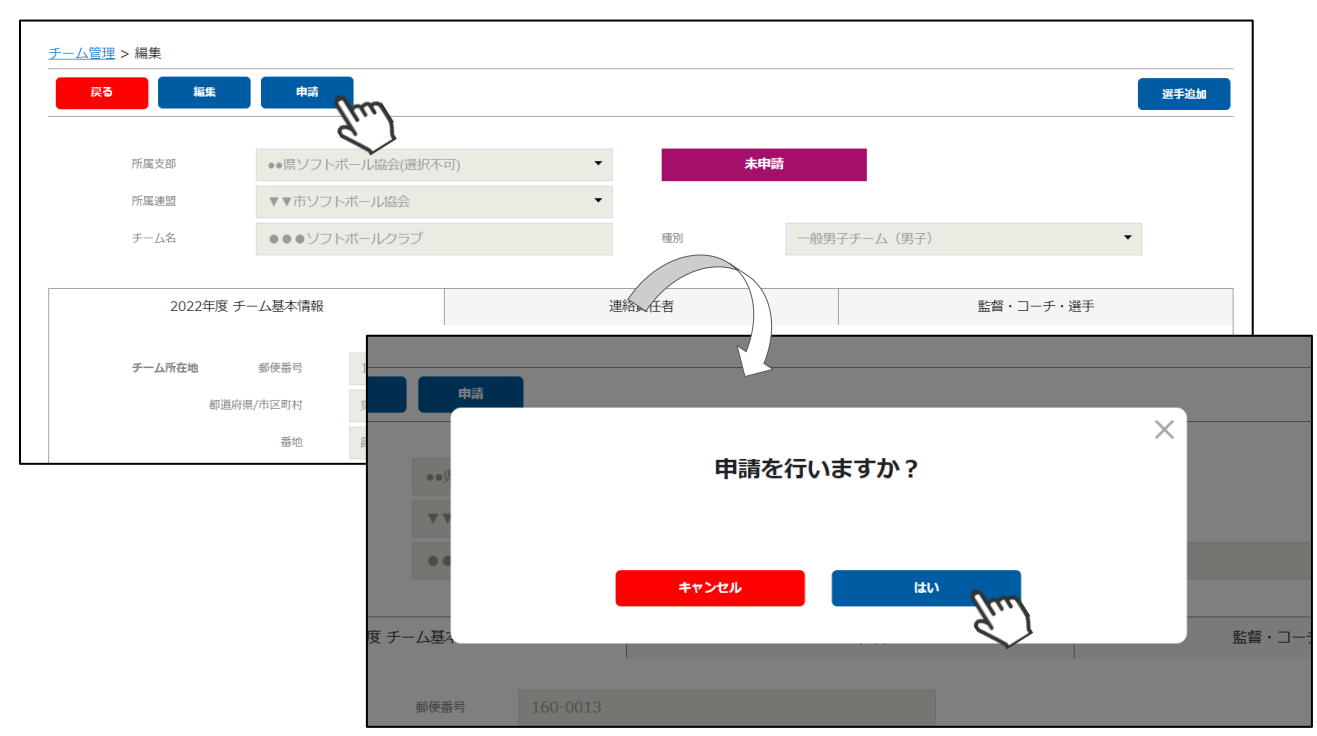

### **ここまでの手順で、新規のチーム登録申請は終了です。**

**申請先の地域連盟→都道府県協会にて、申請内容の確認及び 承認が行われます。**

**登録が認められた場合、承認完了メールが届きますので、承 認されるまでしばらくお待ちください。 (承認連絡がこない場合は、地域連盟または都道府県協会にご連絡をお願いします)**

**承認完了後、チーム登録料・選手登録料のお支払いに進める ようになります(承認されるまでお支払いはできません)。**

**差戻のメールが届いた場合は、差戻理由を確認し、チーム管 理から該当チームを選択し、必要箇所をご修正のうえ、再度 申請を行ってください。**

# **2.登録料支払い手順**

①チーム登録が承認された旨がメールで届いたら、下記画面にアクセスし「所属支部」「所属連盟」を選択 し、新規登録時に使用したメールアドレス及びパスワードを入力しログインをクリックしてください。

https://softball.shikuminet.jp/admin/teams/login/

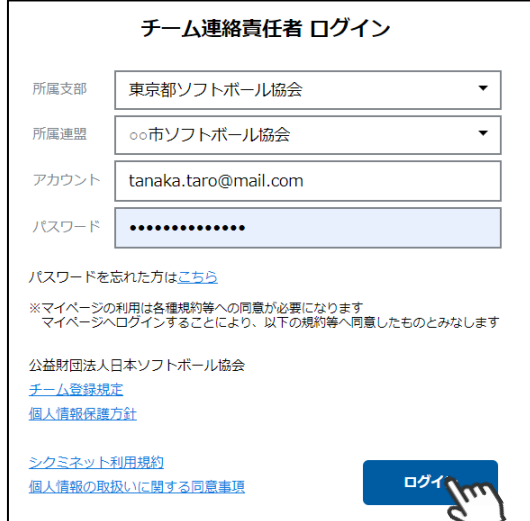

※今後よく使う画面なので、本画面のお気に入り登録等をお勧め致します。

②画面左のメニュー内「決済管理」をクリックしてください。

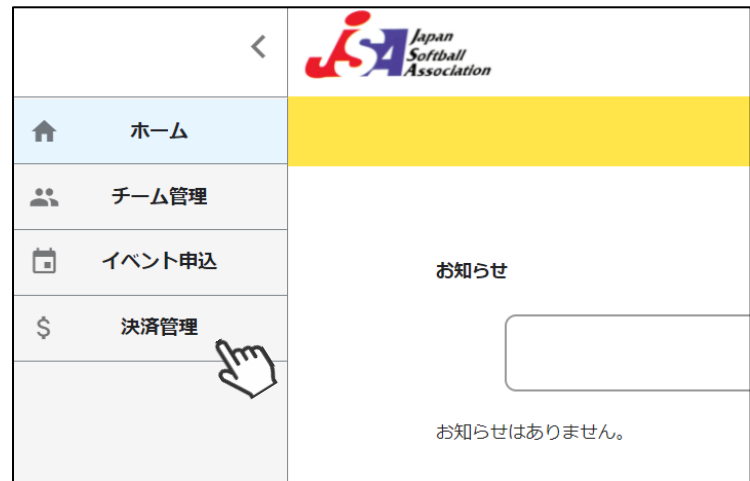

③支払うべきチーム登録料及び選手登録料が表示されるので、支払いをする明細にチェックを入れ、 「代理決済」ボタンをクリックしてください。

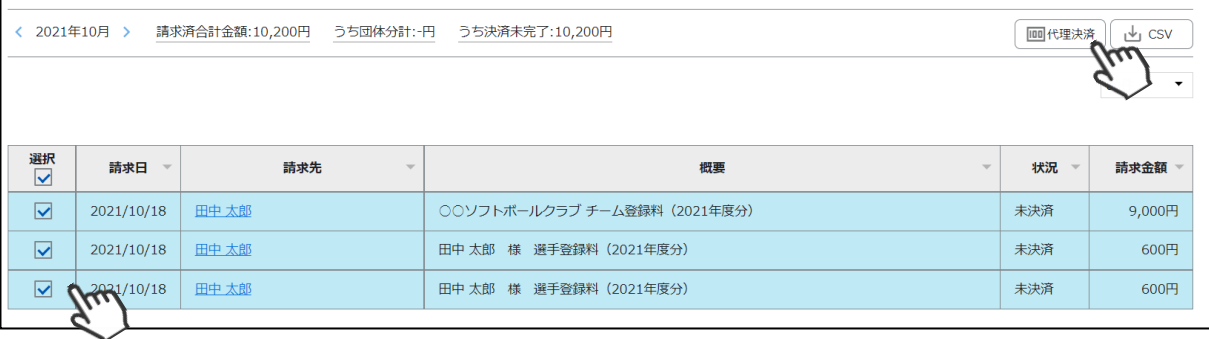

上記ページには、チーム登録料の明細+申請した選手全員の登録料明細が表示されます。

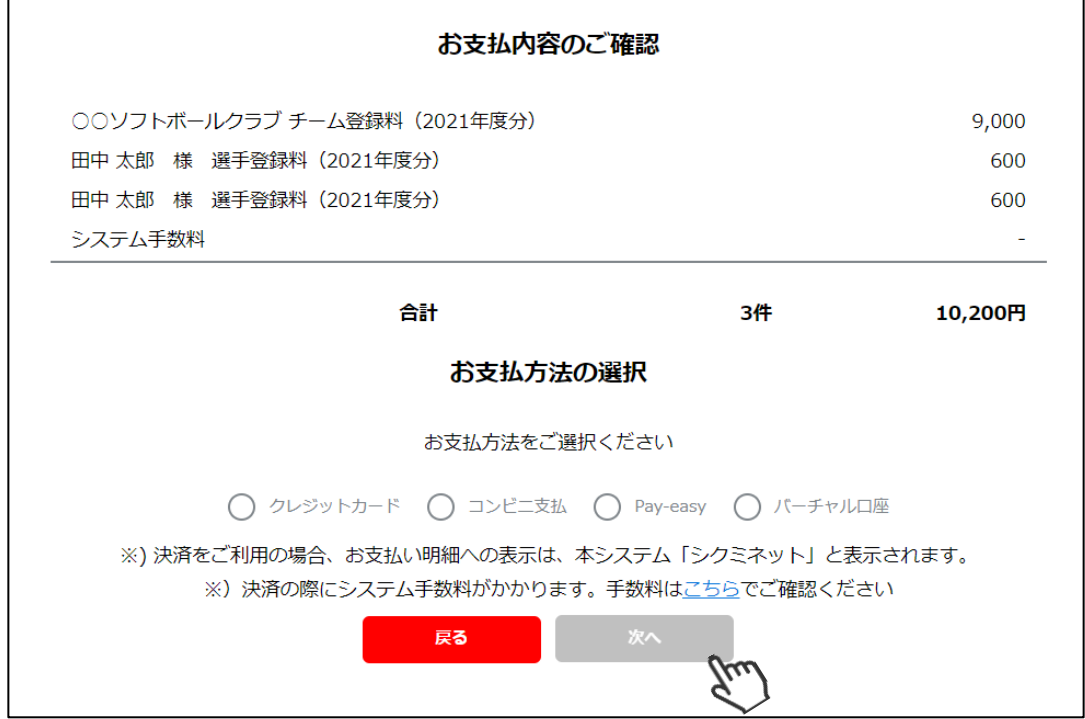

④決済額が表示されるため、内容を確認し、決済方法を選択して「次へ」をクリックしてください。

#### **~各お支払い方法に関するご案内~**

- **■クレジットカード決済の場合(100万円/回まで) 画面上でクレジットカード情報を入力し、そのまま最後まで進んでください。 決済完了画面が表示されれば、無事お支払いが完了します。 (クレジットカードの名義人は、会員名と異なっていても問題ありません)**
- **■コンビニ決済の場合(30万円/回まで) 画面上に表示される入力項目を全て入力して最後まで進んでください。 「お客様番号」「確認番号」「支払い期限」と「支払い手順」が発行されますので、 内容に従ってコンビニでのお支払いをお願い致します。 (お支払いに必要な情報及び手順は、メールでも届きます)**
- **■Pay-easy(ペイジー)決済の場合(現金30万円/回、キャッシュカード100万円/回まで) 画面上に表示される入力項目を全て入力して最後まで進んでください。 「収納機関番号」「お客様番号」「確認番号」と「支払い手順」が発行されますので、 内容に従ってATMもしくはネットバンキングでお支払いをお願い致します。**

**■バーチャル口座決済の場合 振込先の口座情報が表示されるため、指定された口座にお振込みをお願い致します。 (バーチャル口座決済の場合、振込先が毎回変わります) また、バーチャル口座決済のご利用は1回10,001円以上の決済の場合に限ります。**

### **お支払いが完了したら、正式に登録手続きが完了となります**

# **3.システムに関する補足説明**

チームを作成して当年度登録の申請が送られた場合、その後は「地域連盟」→「都道府県協会」での 承認が行われ、その後、当年度の登録料を支払うことが可能となっております。

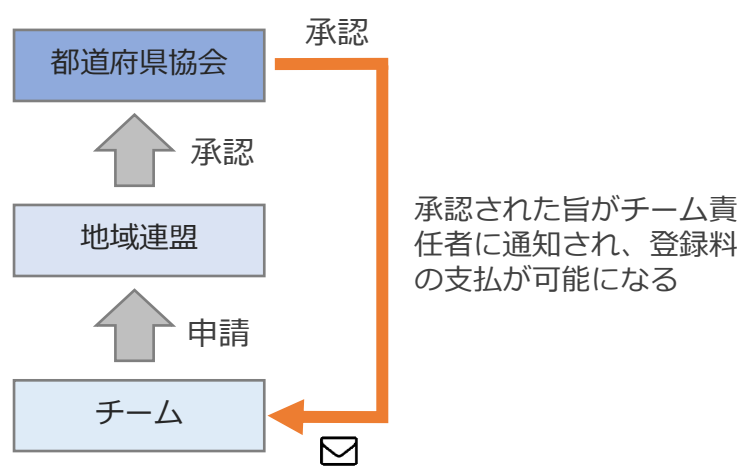

チーム責任者が申請したチーム登録は、地域連盟承認→都道府県協会の承認を経て 請求額が決まり、承認後にチーム登録料と選手登録料の支払いが可能となります。

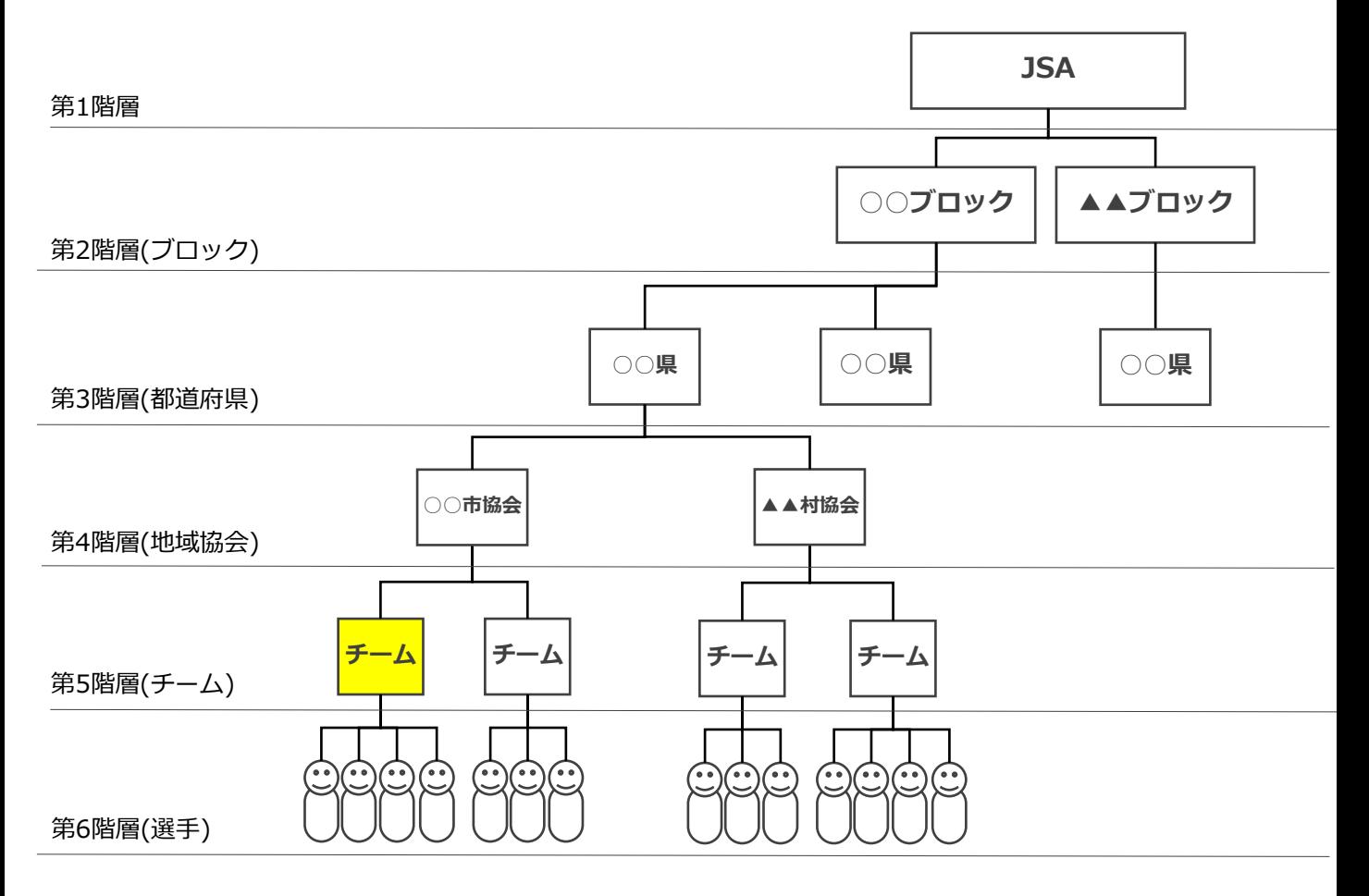

システムの全体構造は、JSA(第1階層)~選手(第6階層)までの6段階のツリー構造のイメージです。

#### **4.Q&A**

- Q:複数のチームの責任者を務めているのだが、その場合はどうすればよいか?
- A:「チーム管理」にて、複数のチームを作成して申請することができます。 お一人で複数チームの責任者を務めていらっしゃる場合は、必要なチーム分、 チーム管理でチームを作成して申請を行ってください。
- Q:登録料支払い後に、選手の住所や勤務先を変更したい場合はどうすれば 良いですか?
- A:ご所属の都道府県協会事務局に連絡をし、変更の依頼を行ってください。
- Q:登録料支払い後に、選手の追加は可能ですか?
- A:今後できるようになりますので、アップデートまでしばらくお待ちください。
- Q:ログインパスワードを忘れてしまいました。
- A:ログイン画面にある「パスワードを忘れた方はこちら」から、再発行を 行ってください。
- Q:コンビニ決済とはどのような支払い方法ですか?
- A:コンビニで支払うための番号と手順がメールで送られて参ります。 メール内の番号を使用して、各コンビニでお支払い頂くことが可能です。
- Q:選手の顔写真の登録は必須ですか?
- A:必須ではありません。必要に応じて任意でご登録ください。